## **Comment faire un graphique avec Excel.**

## **Les bases.**

Cet outil a pour but de vous familiariser avec la fabrication de graphiques via Microsoft Excel. Cela s'avérera particulièrement utile lorsque vous vous retrouverez au Cégep. Nombreux sont les laboratoires où les graphiques sont utilisés. Il est donc utile de connaître les bases du fonctionnement du logiciel. Nous verrons ici la démarche à suivre, étape par étape.

- Entrez les données dans deux colonnes l'une à côté de l'autre. La colonne de gauche doit être celle des x et celle de droite, celle des y. Prenez aussi soin de les identifier.

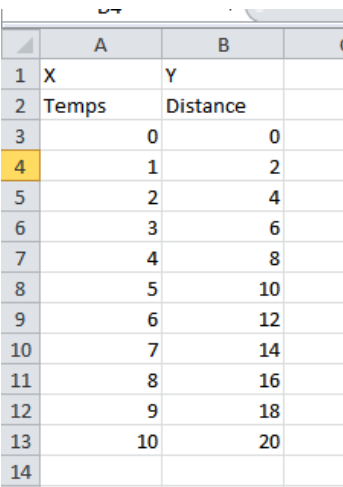

-Sélectionnez ensuite que les données et non les identifiants des colonnes comme suit :

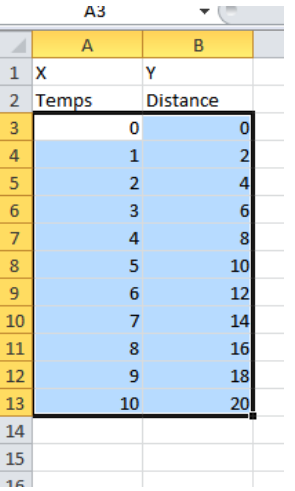

-La prochaine étape est de sélectionner, dans l'onglet «insertion», l'option «Nuage» puis «Nuage de points avec marqueurs de points uniquement».

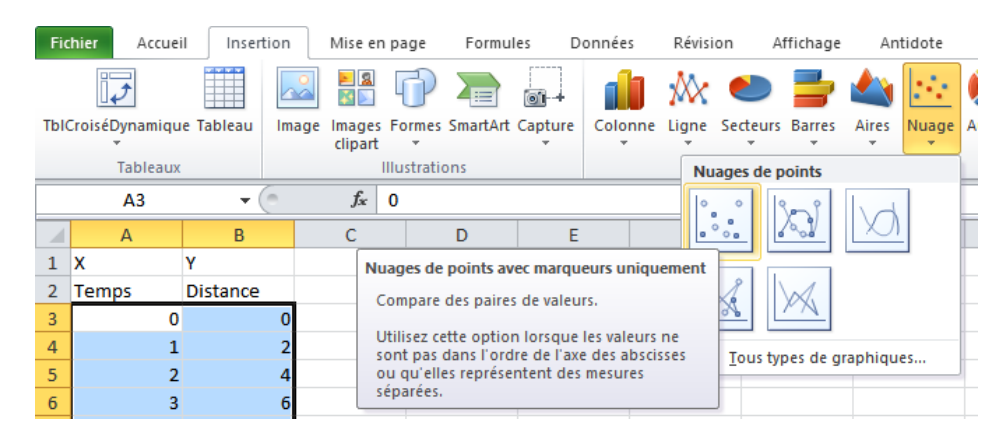

-Votre graphique se retrouvera sur la même page que vos données. Il faut donc l'envoyer sur une nouvelle feuille spécialement pour les graphiques. Cela facilitera aussi l'impression. Cliquez droit sur le graphique et sélectionnez «Déplacer le graphique» :

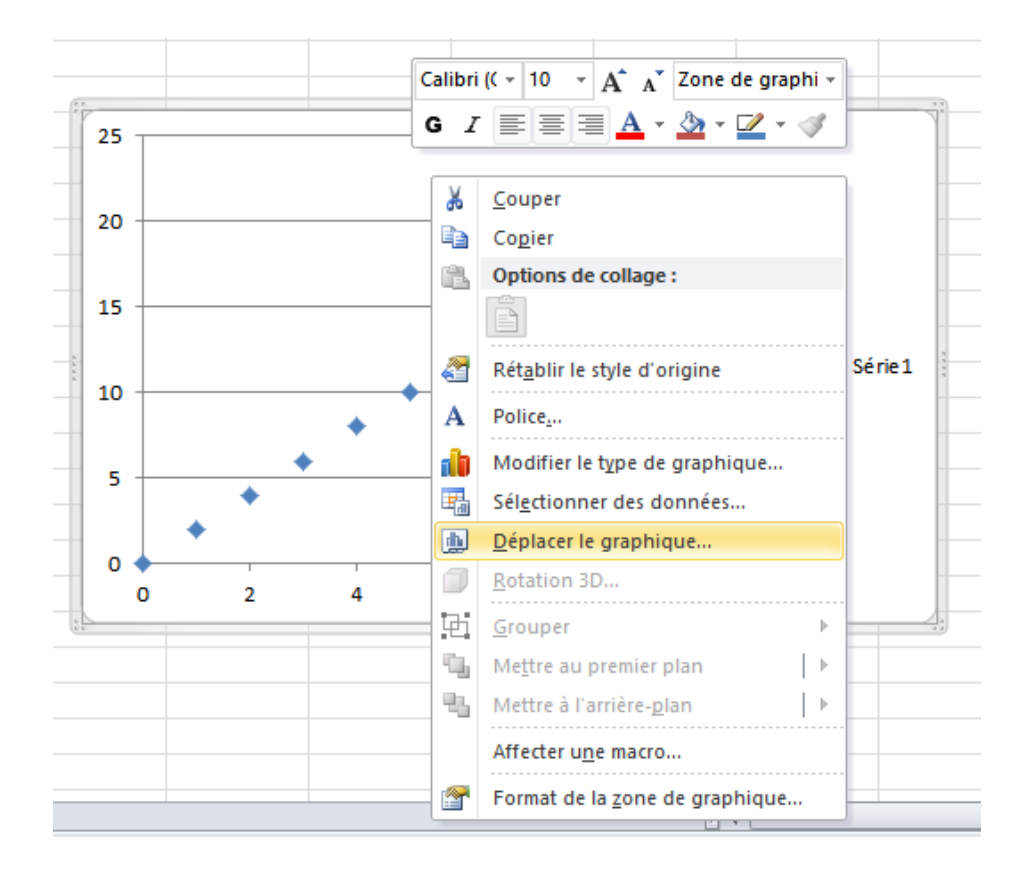

-Sélectionnez ensuite nouvelle feuille. La nouvelle page ne contiendra que le graphique :

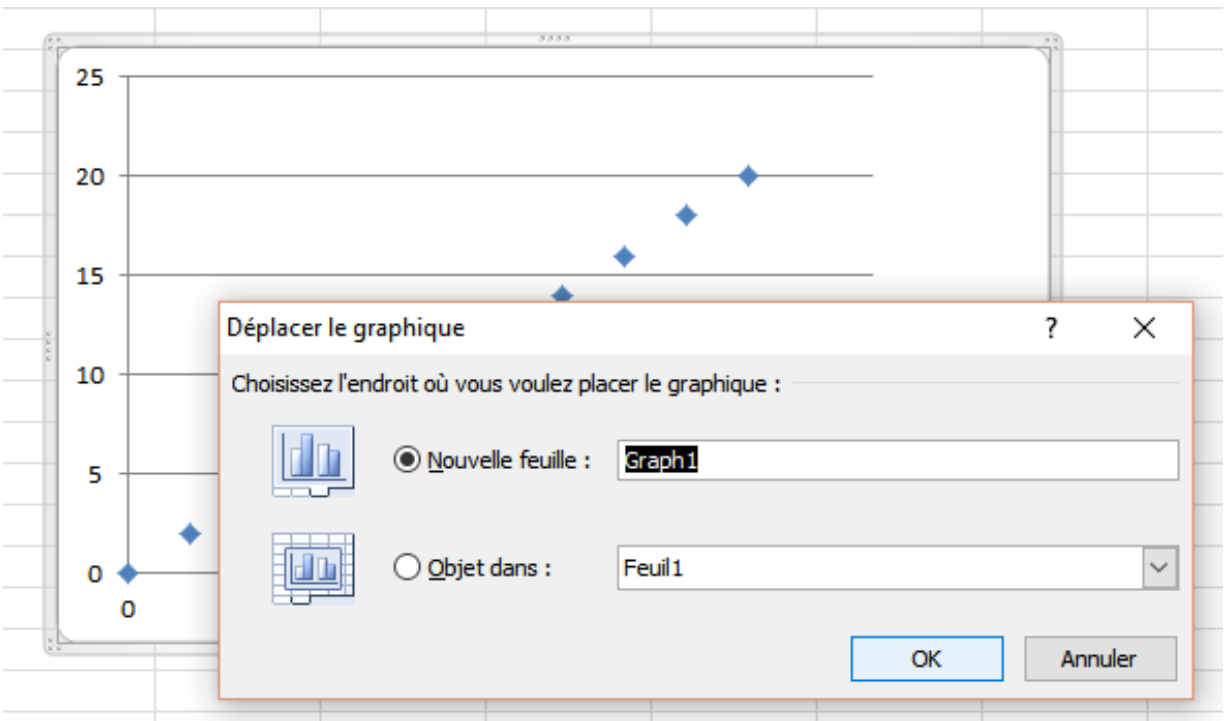

- Sélectionnez ensuite dans l'onglet «Disposition» des «Outils de graphique» l'option «Titre de graphique» puis «Au-dessus du graphique» :

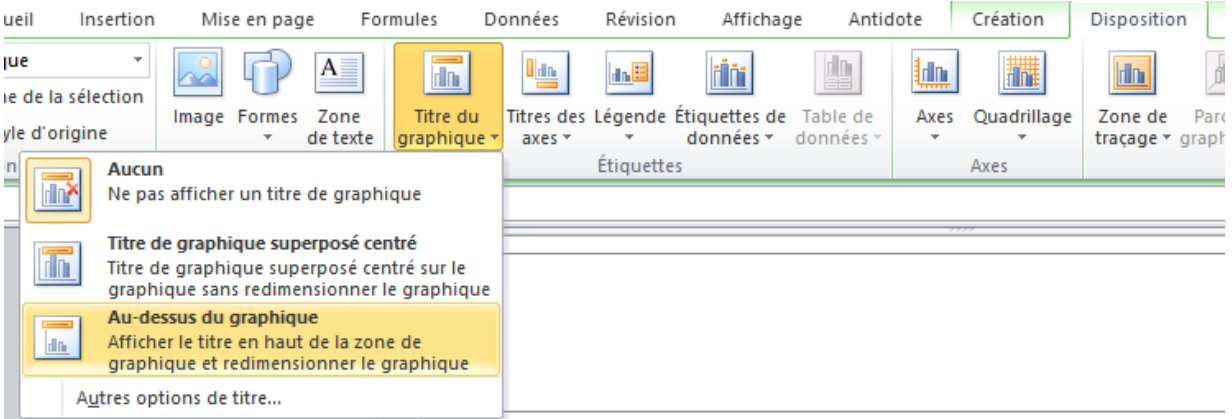

-Une zone de texte apparait dans le haut du graphique vous permettant de lui donner un titre.

-Sélectionnez maintenant l'option «Titre des axes», puis «Titre de l'axe horizontal principal» et enfin «Titre en dessous de l'axe» :

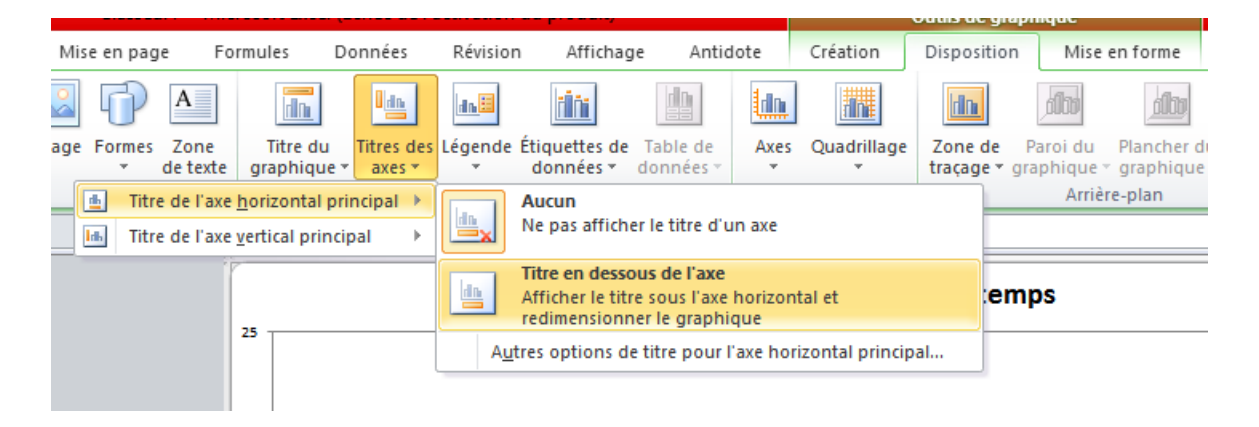

-Renommez votre axe des x **sans oublier les unités** et faites ensuite la même chose avec l'axe des Y en sélectionnant cette fois «Titre de l'axe vertical», puis «Titre pivoté» :

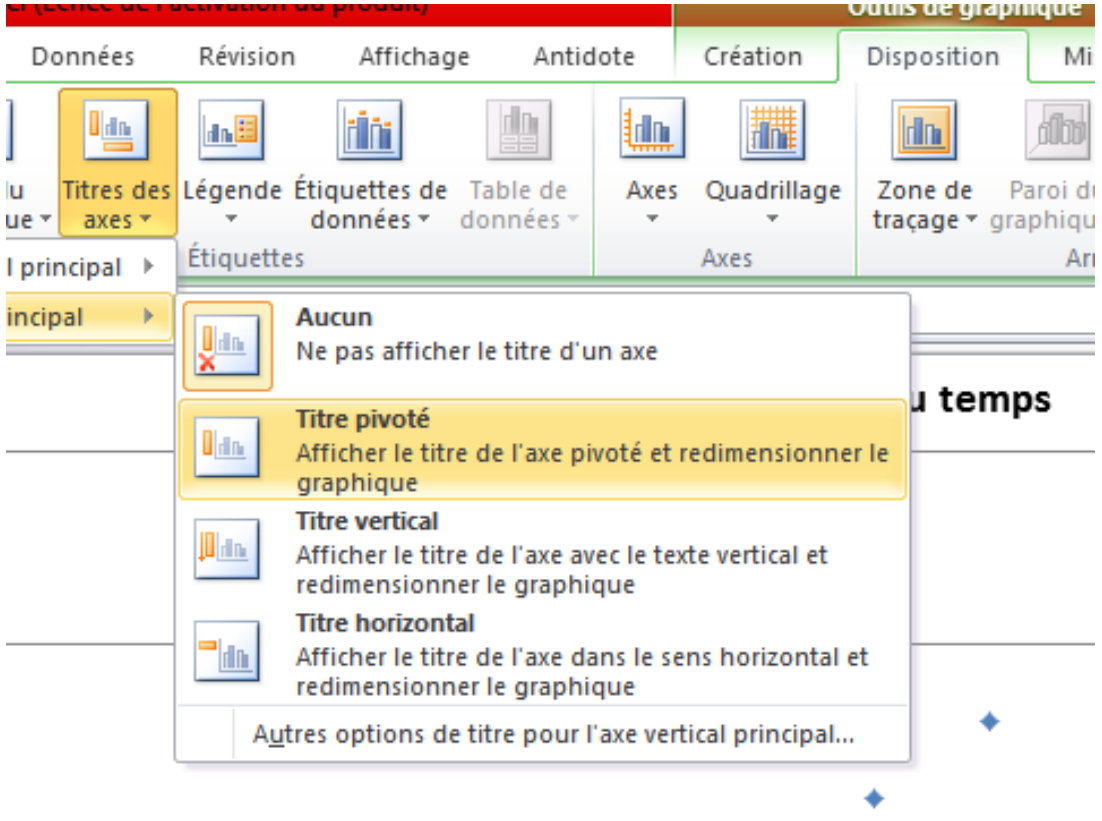

-Renommez l'axe des Y et supprimez ensuite la légende à la droite du graphique en cliquant droit, puis en cliquant sur «Supprimer». Cela laissera une plus grande place pour le graphique. Une légende n'est vraiment utile que si nous disposons plusieurs courbes sur un même graphique, ce qui ne sera pas le cas pour nous dans le cadre de ce cours.

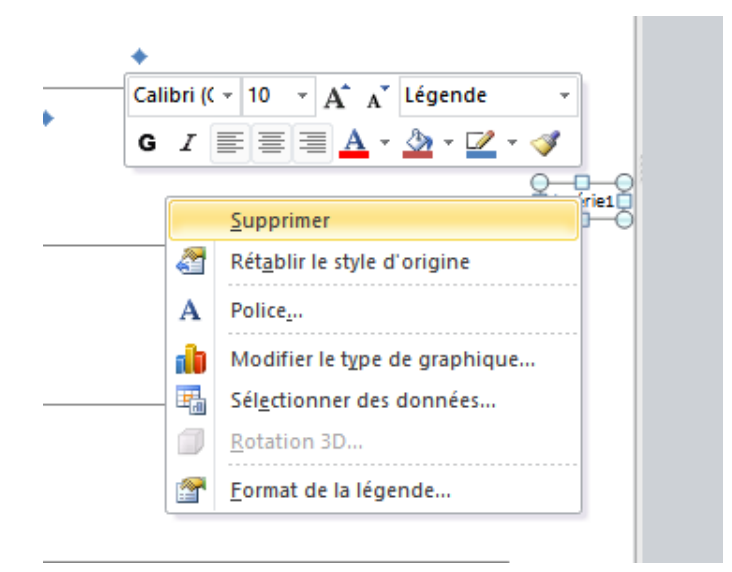

- Ensuite, cliquez droit ensuite sur l'un des points de votre nuage dans le graphique, puis sélectionnez «Ajout d'une courbe de tendance» :

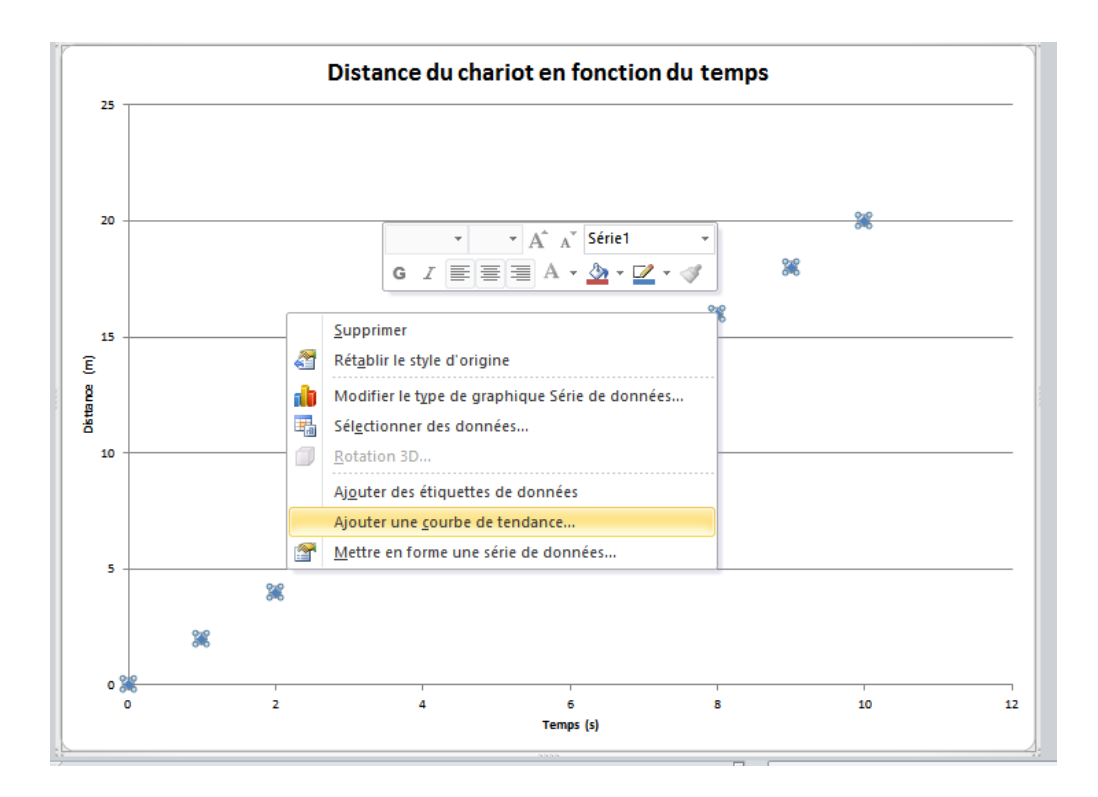

- Sélectionnez ensuite l'option «Linéaire», puis cochez dans le bas les deux options suivantes : «Afficher l'équation sur le graphique» et «Afficher le coefficient de détermination (R<sup>2</sup>) sur le graphique». Cliquez ensuite sur «Fermer».

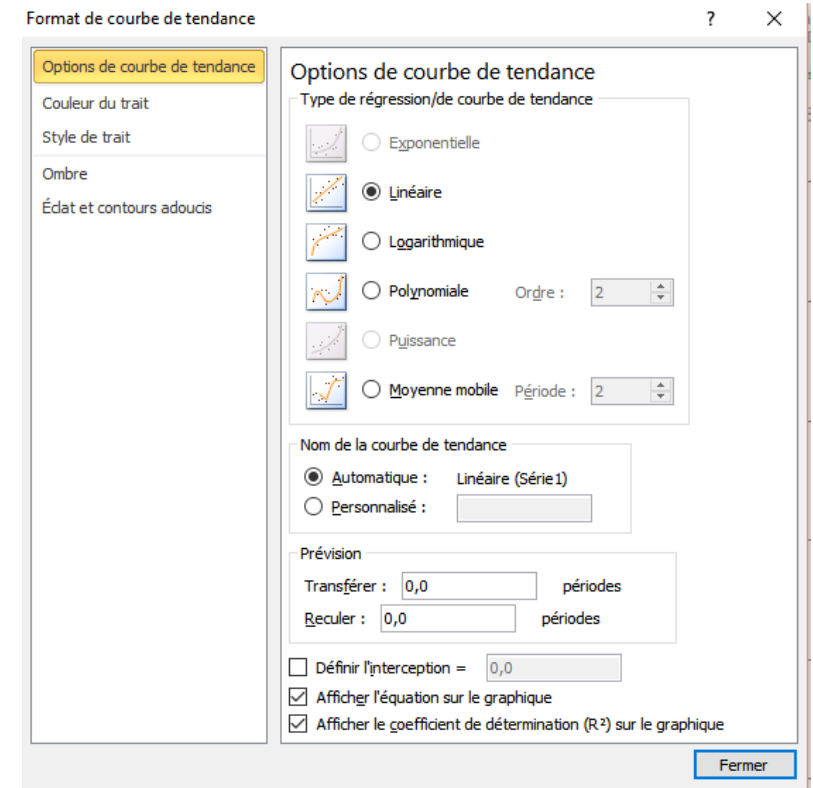

- L'équation s'affiche maintenant sur le graphique, ainsi que le coefficient de corrélation linéaire. C'est en 4<sup>e</sup> secondaire que vous apprenez ce qu'est le coefficient de corrélation. Rappelez-vous qu'il donne un indice sur la force de la relation entre deux variables. Plus la valeur de situe près de 1, pour une relation directement proportionnelle, plus la relation est forte. De même, plus la valeur se situe près de -1, pour une relation inversement proportionnelle, plus la relation est forte. Vous remarquerez qu'Excel met ce coefficient au carré. Il suffit d'en faire la racine carrée pour obtenir celui que vous connaissez.

- Votre graphique devrait maintenant ressembler au suivant :

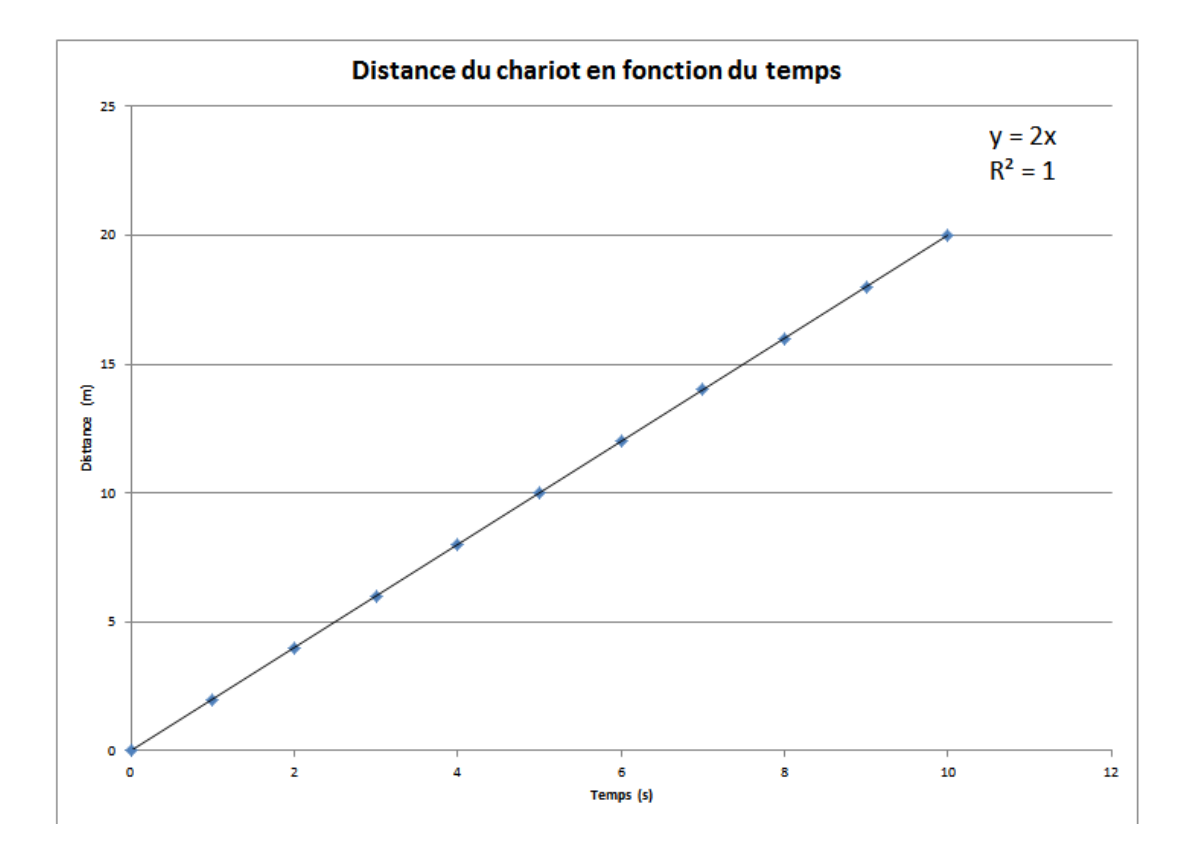

- Si c'est le cas, vous êtes prêts à imprimer.